## Importieren und Exportieren von Zertifikaten in ISE Ī

### Inhalt

**Einführung Hintergrundinformationen** Zertifikat in ISE exportieren Zertifikat in ISE importieren

# Einführung

In diesem Dokument wird beschrieben, wie Zertifikate in die Cisco Identity Service Engine (ISE) importiert und exportiert werden.

#### Hintergrundinformationen

Die ISE verwendet Zertifikate für verschiedene Zwecke (Webbenutzeroberfläche, Web-Portale, EAP, pxgrid). Das auf der ISE vorhandene Zertifikat kann eine der folgenden Rollen haben:

- Administrator: Für die Kommunikation zwischen Knoten und Authentifizierung des Admin-● Portals.
- EAP: Für die EAP-Authentifizierung.
- RADIUS-DTLS: Für die RADIUS DTLS-Serverauthentifizierung.
- Portal: Um zwischen allen Cisco ISE-Endbenutzerportalen zu kommunizieren.
- PxGrid: Um zwischen dem pxGrid-Controller zu kommunizieren.

Es ist wichtig, eine Sicherung der Zertifikate durchzuführen, die auf ISE-Knoten installiert sind. Wenn Sie die Konfigurationssicherung durchführen, werden die Konfigurationsdaten und das Zertifikat des Admin-Knotens gesichert. Bei anderen Knoten wird die Sicherung von Zertifikaten jedoch einzeln durchgeführt.

#### Zertifikat in ISE exportieren

Navigieren Sie zu Administration > System > Certificates > Certificate Management > System certificate. Erweitern Sie den Knoten, wählen Sie das Zertifikat aus, und klicken Sie auf Exportieren, wie im Bild gezeigt:

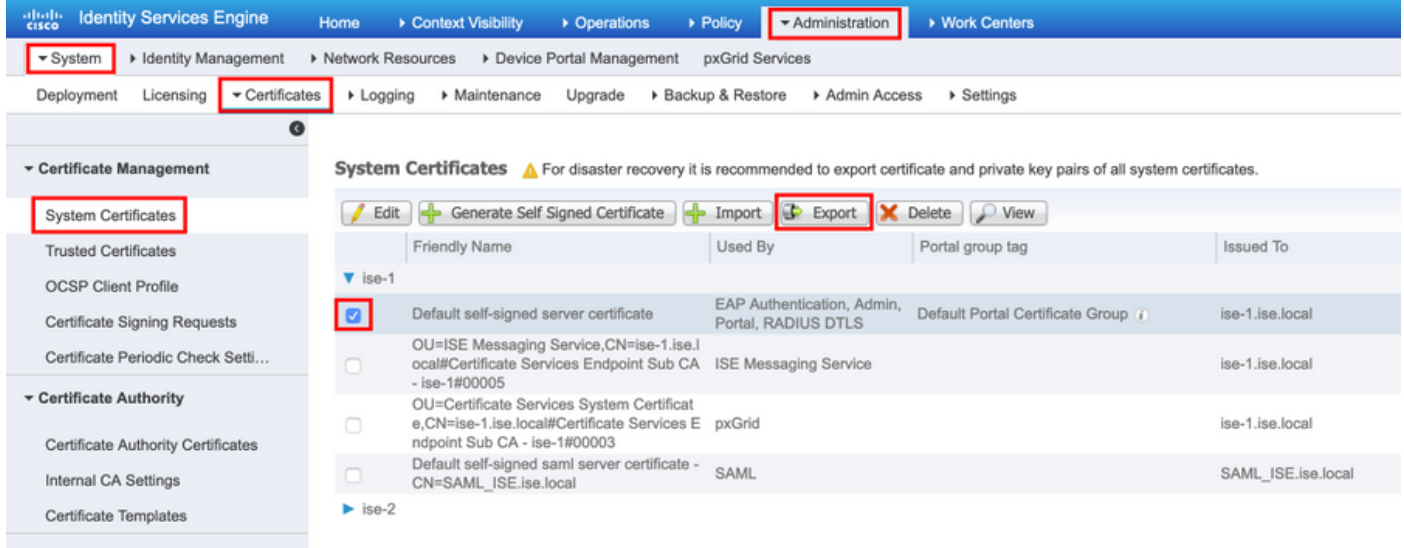

Wählen Sie, wie in diesem Bild gezeigt, das Zertifikat exportieren und den privaten Schlüssel aus. Geben Sie ein alphanumerisches Kennwort mit mindestens 8 Zeichen Länge ein. Dieses Kennwort ist erforderlich, um das Zertifikat wiederherzustellen.

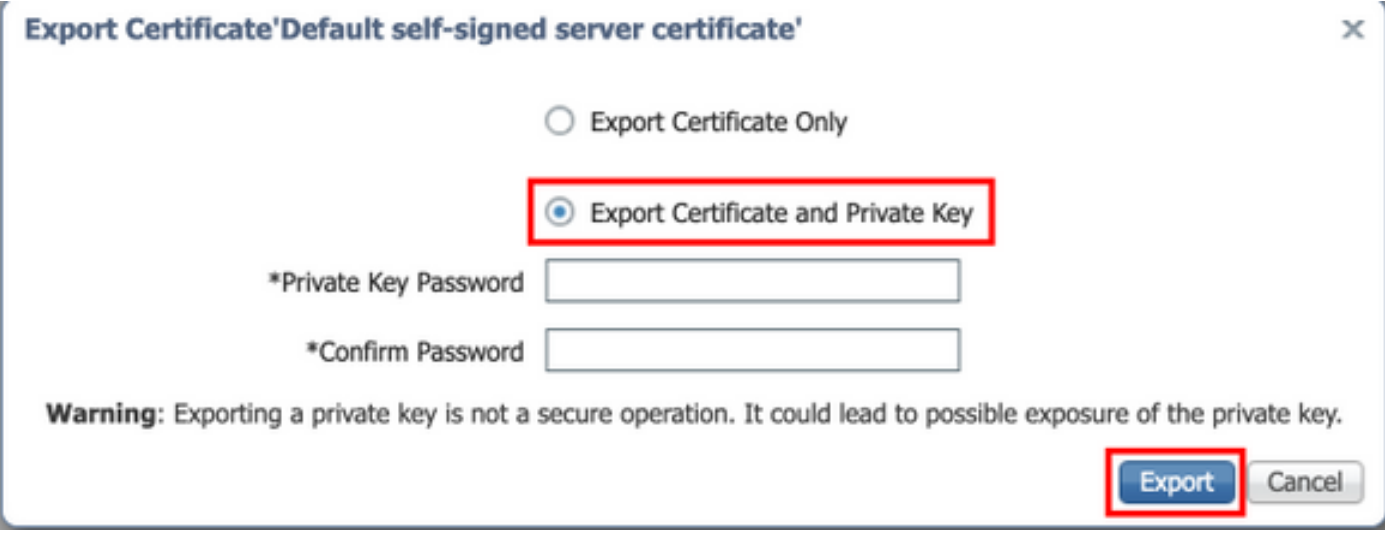

Tipp: Vergessen Sie nicht das Kennwort.

#### Zertifikat in ISE importieren

Es gibt zwei Schritte, um das Zertifikat auf der ISE zu importieren.

Schritt 1: Finden Sie heraus, ob es sich bei dem Zertifikat um ein selbstsigniertes oder ein von einem Drittanbieter unterzeichnetes Zertifikat handelt.

- Wenn das Zertifikat selbst signiert ist, importieren Sie den öffentlichen Schlüssel des Zertifikats unter vertrauenswürdigen Zertifikaten.
- Wenn das Zertifikat von einer Zertifizierungsstelle eines Drittanbieters signiert wird, müssen "Import Root" und alle anderen Zwischenzertifikate des Zertifikats importiert werden.

Navigieren Sie zu Administration > System > Certificates > Certificate Management > Trusted Certificate, und klicken Sie auf Importieren, wie in diesem Bild gezeigt.

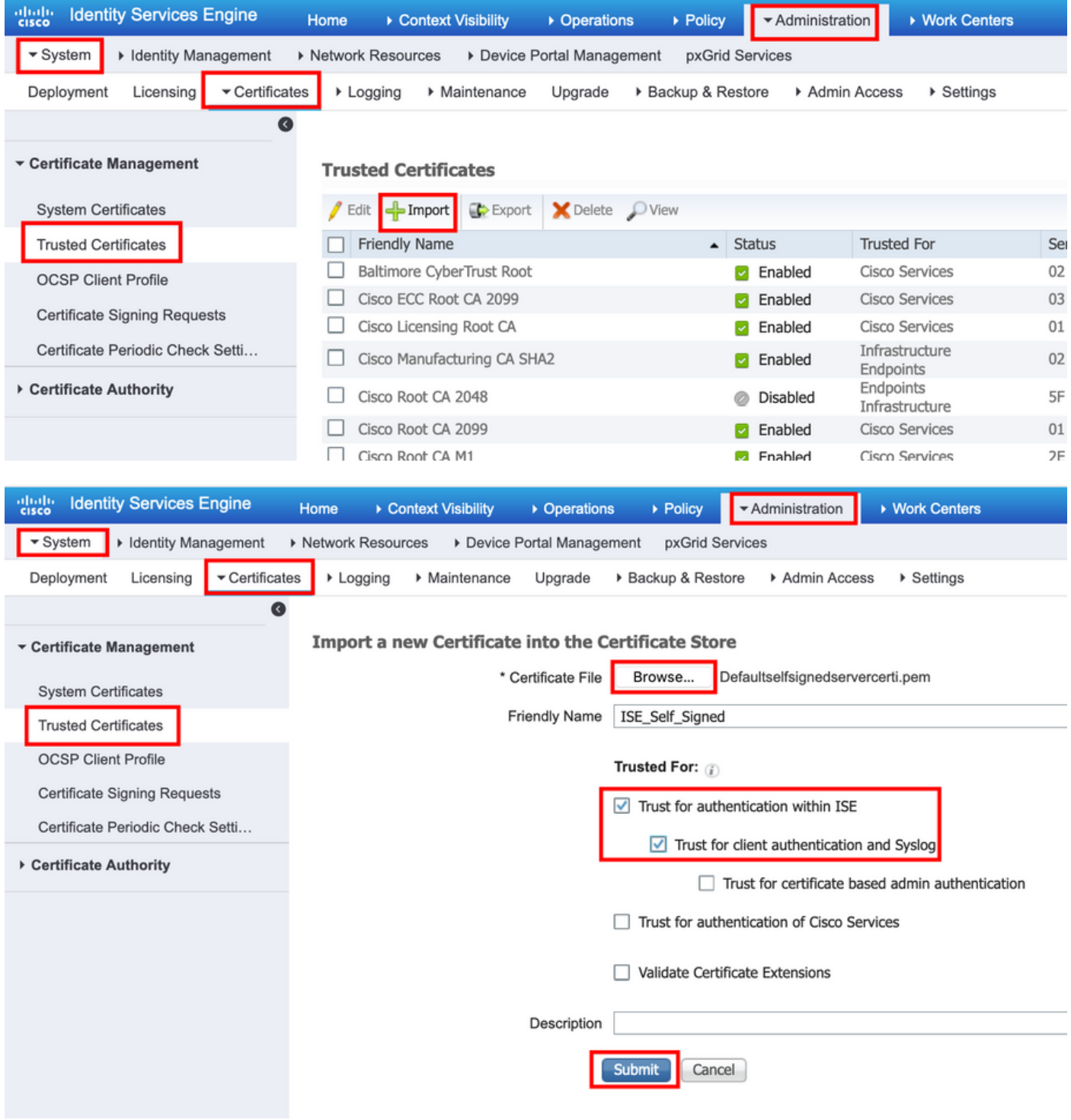

Schritt 2: Importieren Sie das eigentliche Zertifikat.

1. Navigieren Sie, wie in diesem Bild gezeigt, zu Administration > System > Certificates > Certificate Management (Verwaltung > Zertifikate > Zertifikatsverwaltung), und klicken Sie auf Import (Importieren). Wenn dem Zertifikat die Rolle admin zugewiesen ist, wird der Dienst auf dem Knoten neu gestartet.

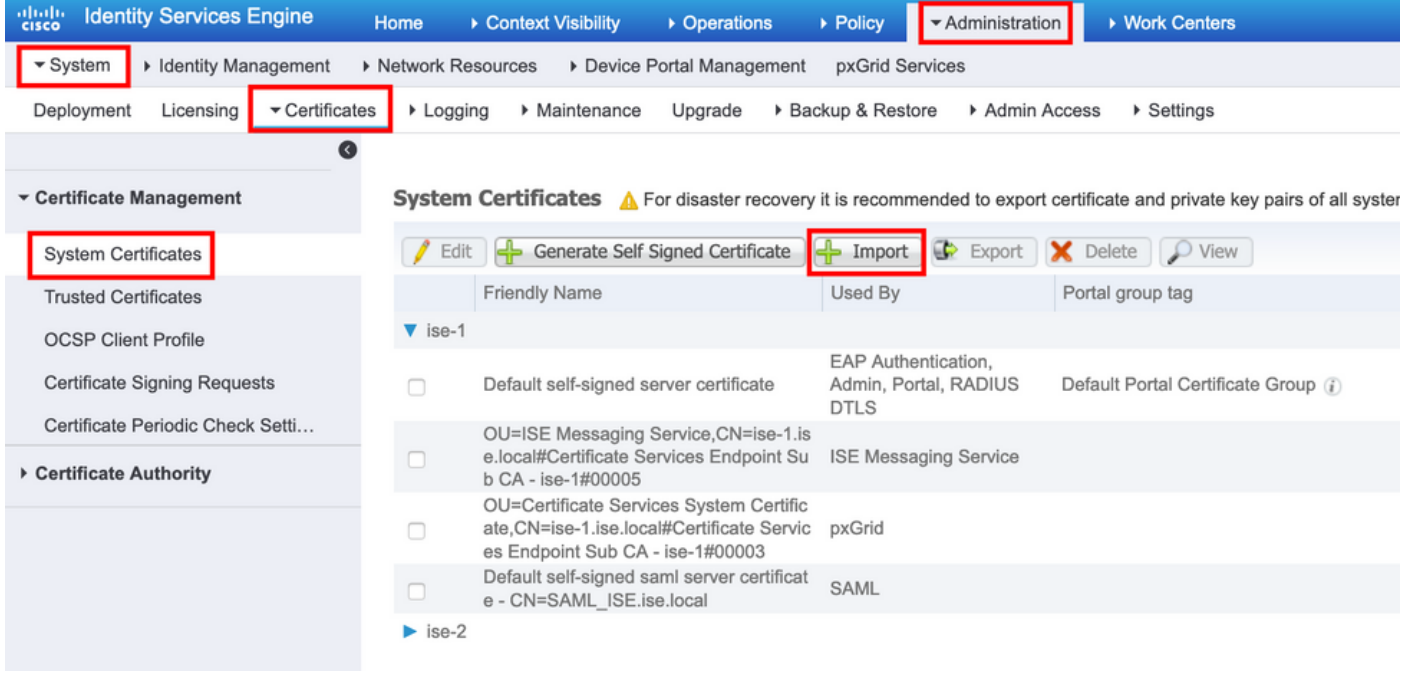

- 2. Wählen Sie den Knoten aus, für den Sie das Zertifikat importieren möchten.
- 3. Durchsuchen Sie die öffentlichen und privaten Schlüssel.

4. Geben Sie das Kennwort für den privaten Schlüssel des Zertifikats ein, und wählen Sie die gewünschte Rolle aus.

5. Klicken Sie nun auf Senden, wie in diesem Bild gezeigt.

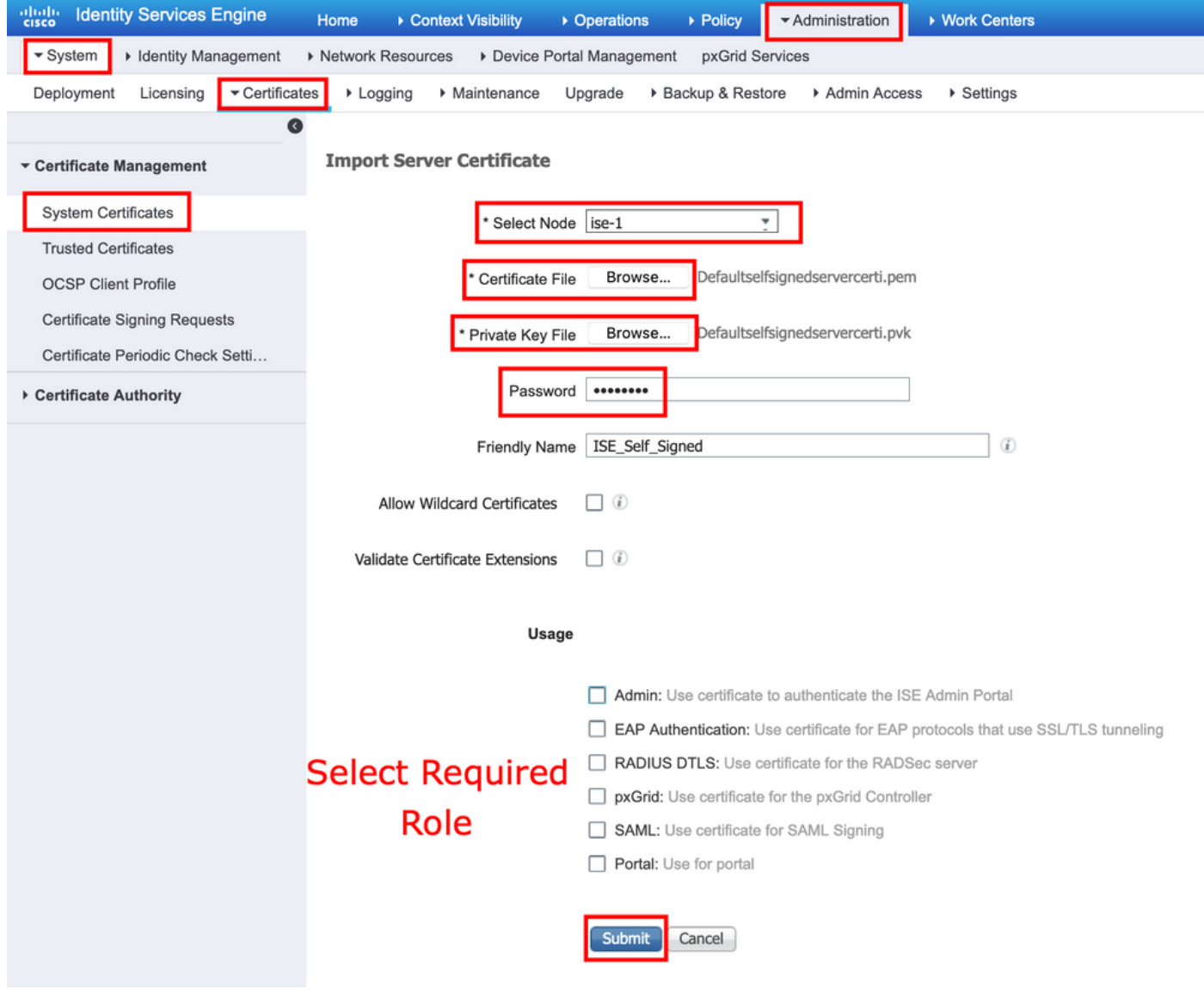